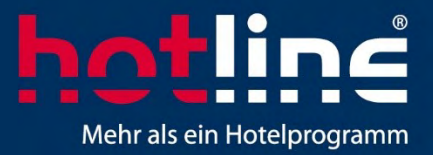

## **Anleitung hotline Demo Installation**

Anleitung hotline Demo Installation SoftTec GmbH • Hindelanger Str. 35 • 87527 Sonthofen

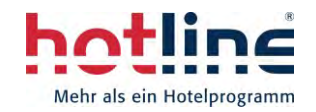

## **Technischer Leitfaden zur Installation der hotline Demoversion Version 21**

- Sie erhalten von uns die hotline DVD Version 21
- Bitte legen Sie diese in Ihr DVD Laufwerk an Ihrem Rechner
- Es öffnet sich folgendes Fenster

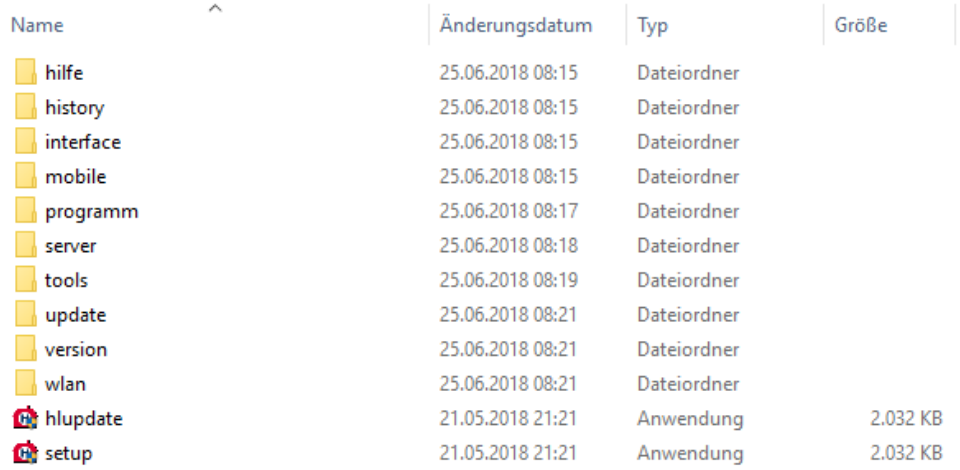

• Wählen Sie jetzt durch Doppelklick die Anwendung "setup" aus

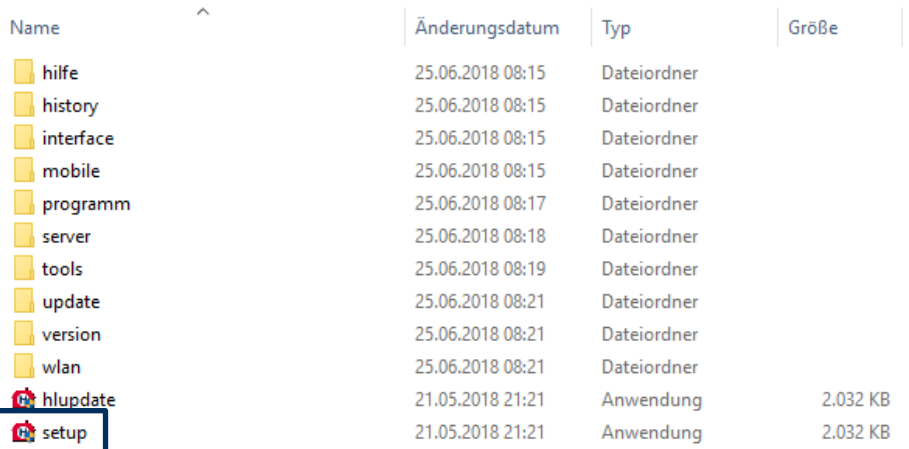

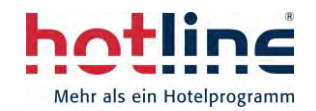

Vorhandene

Version

Erweitert

• Es öffnet sich folgendes Fenster

Softtec GmbH - Hindelangerstraße 35 - DE - 87527 Sonthofen - Installations DVD

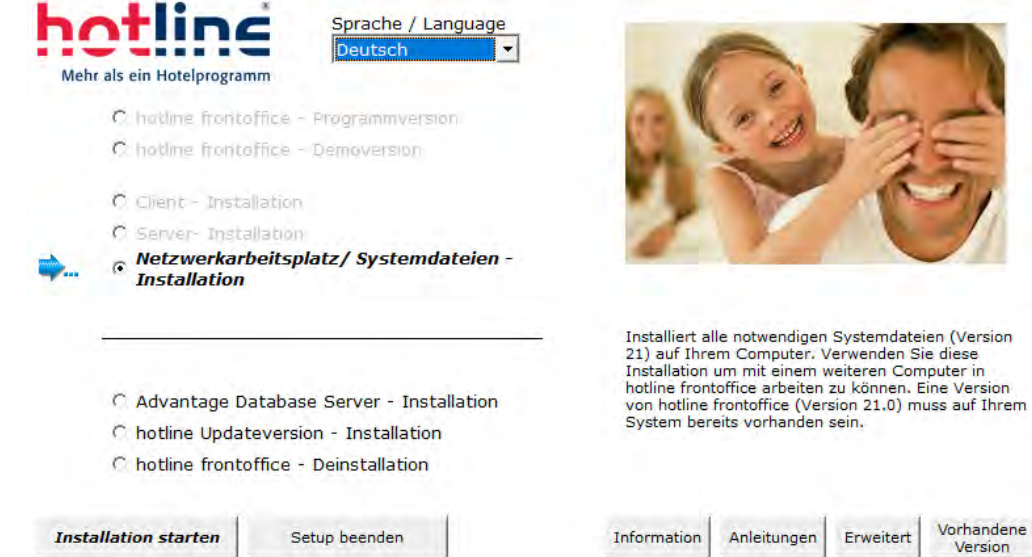

- 
- Bitte wählen Sie jetzt den Punkt **Demoversion** aus

Softtec GmbH - Hindelangerstraße 35 - DE - 87527 Sonthofen - Installations DVD

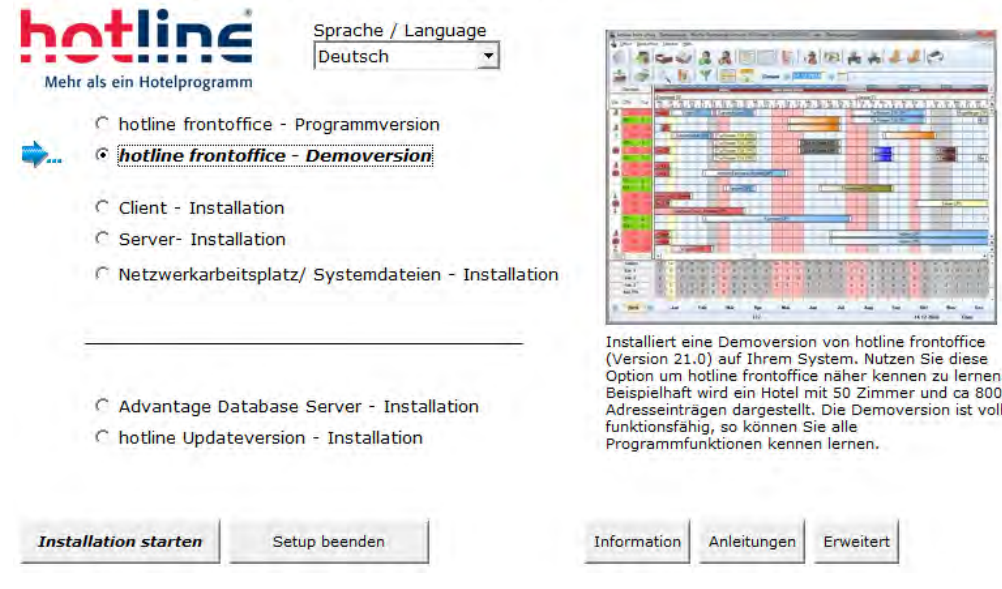

- Danach klicken Sie auf den Button "**Installation starten**"
- Die Installation wird vorbereitet
- Bitte akzeptieren Sie die Bedingungen der Lizenzvereinbarung und klicken danach auf "weiter"

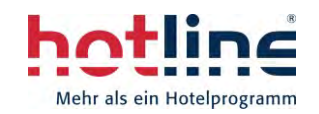

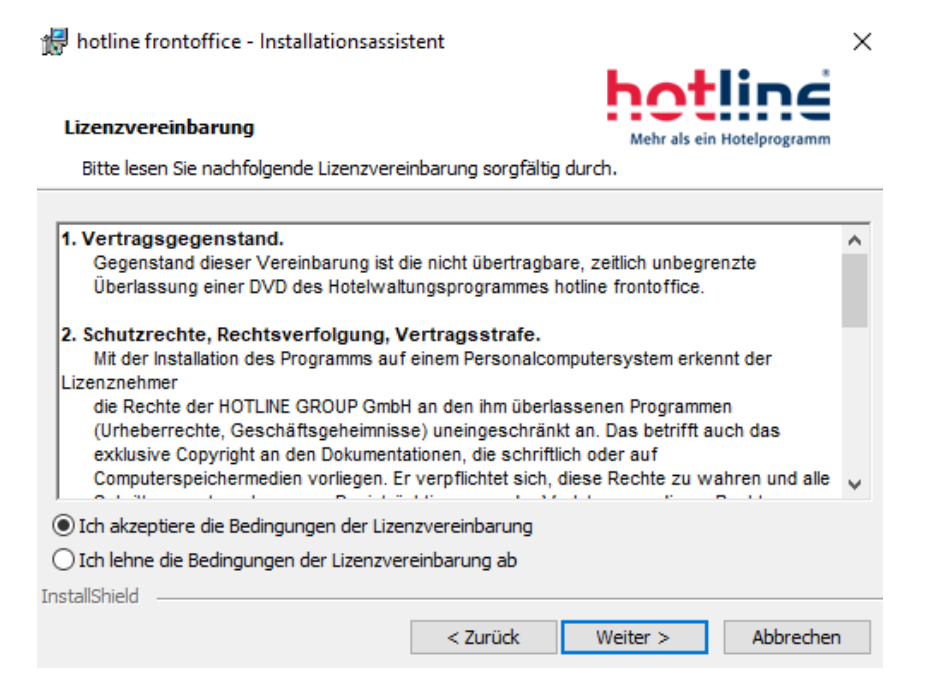

**Das nächste Fenster erscheint (hier ist keine Eingabe erforderlich) – auf "weiter"** klicken

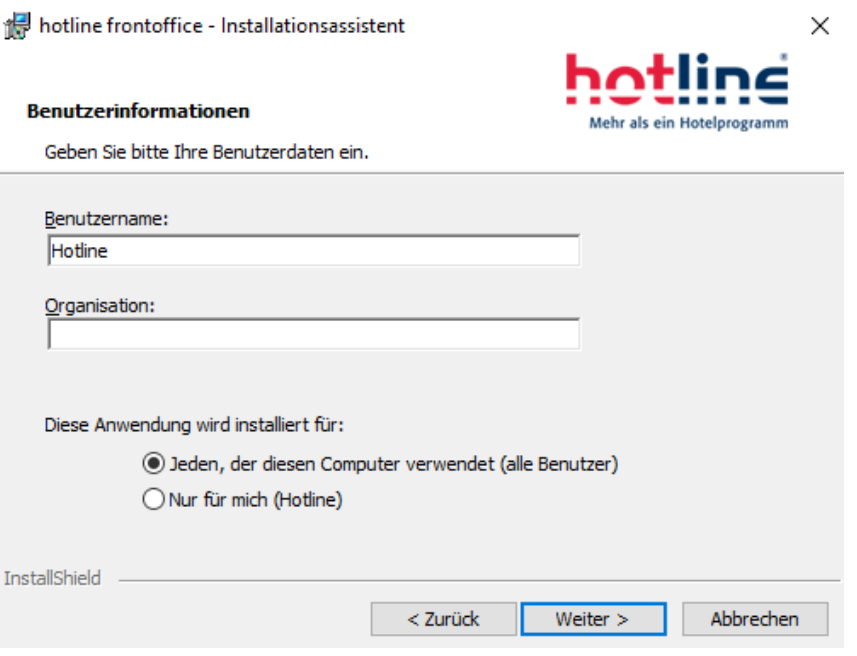

• Wählen Sie Ihren Wunsch-Zielordner, in den die Demoversion installiert werden soll und klicken Sie anschließend auf "weiter"

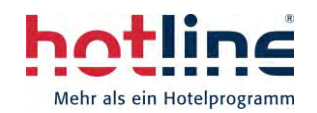

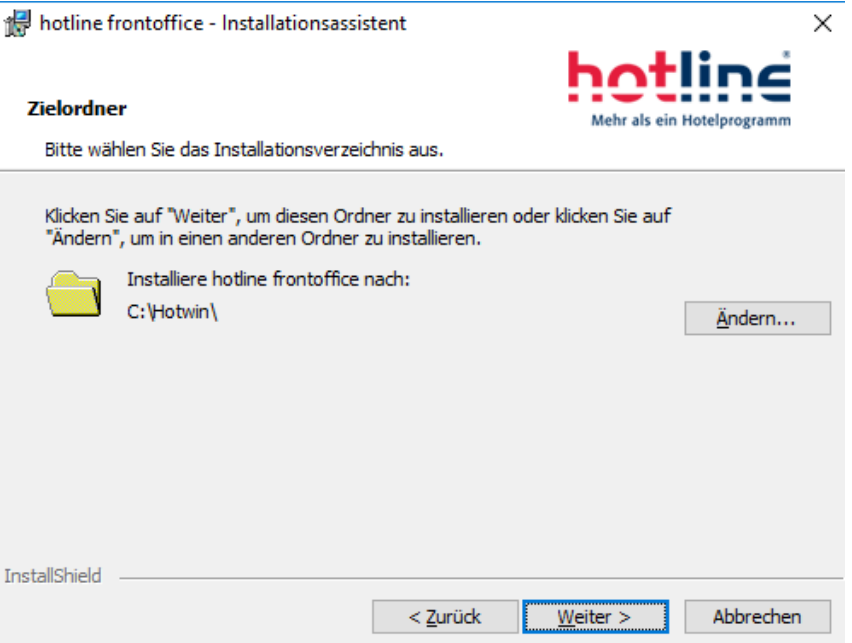

• Das nächste Fenster erscheint (hier ist keine Eingabe erforderlich) - auf "weiter" klicken

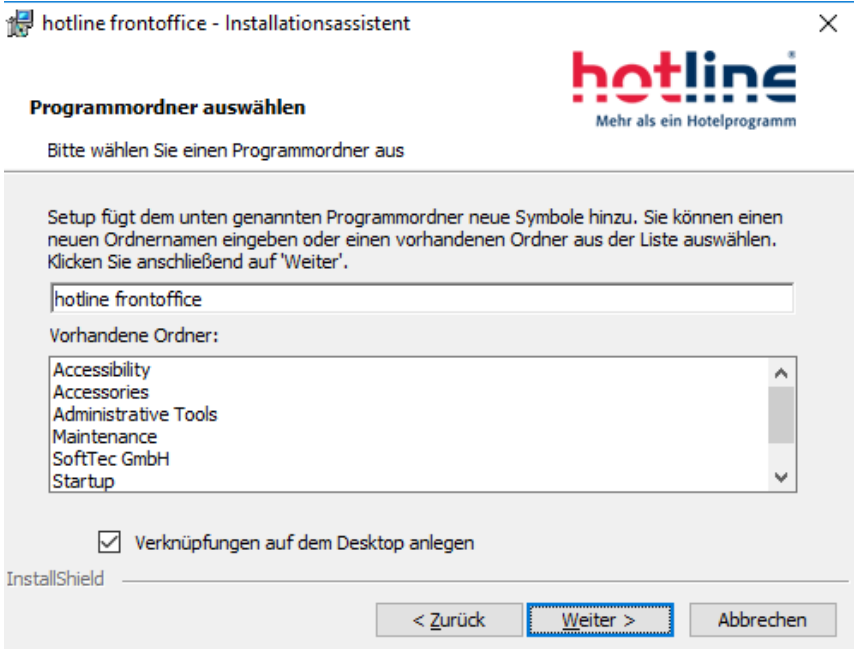

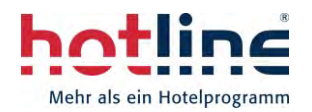

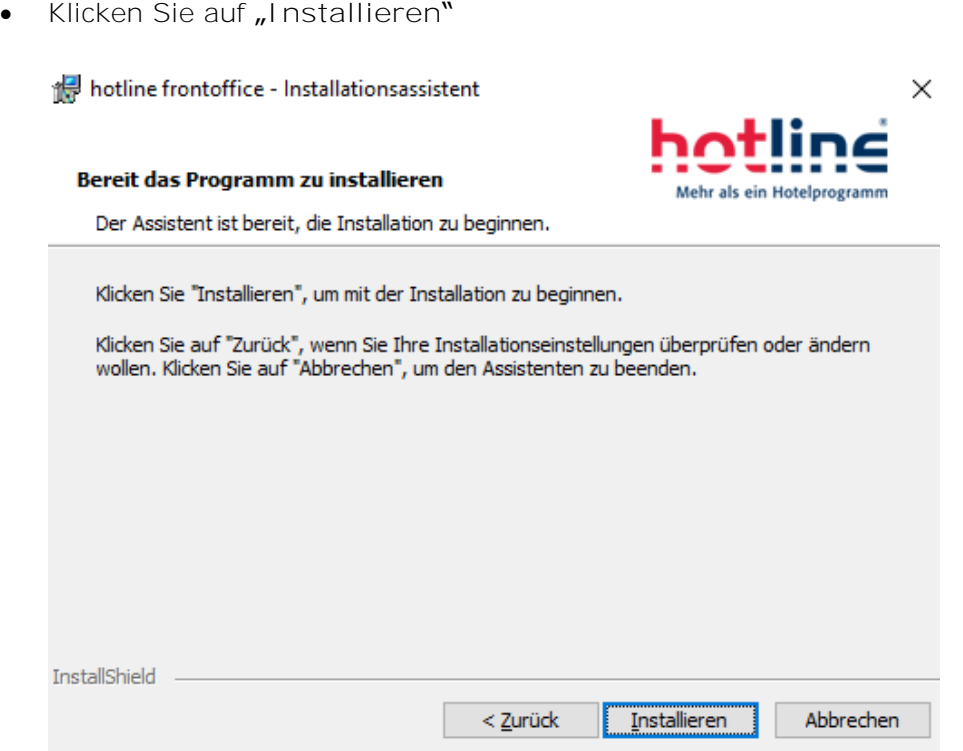

- Stimmen Sie nach der Installation dem Neustart Ihres PC zu.
- Folgende Verknüpfungen werden jetzt auf Ihrem PC sichtbar: 'hotline service' (Stammdatenverwaltung) und , hotline frontoffice' (Reservierungssoftware)

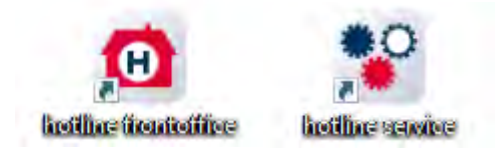

- Alle anderen erstellten Verknüpfungen können Sie löschen, da es sich um Zusatzmodule handelt
- Bitte wählen Sie jetzt das Programm "hotline service" aus und melden sich ohne Passwort in der Stammdatenverwaltung an

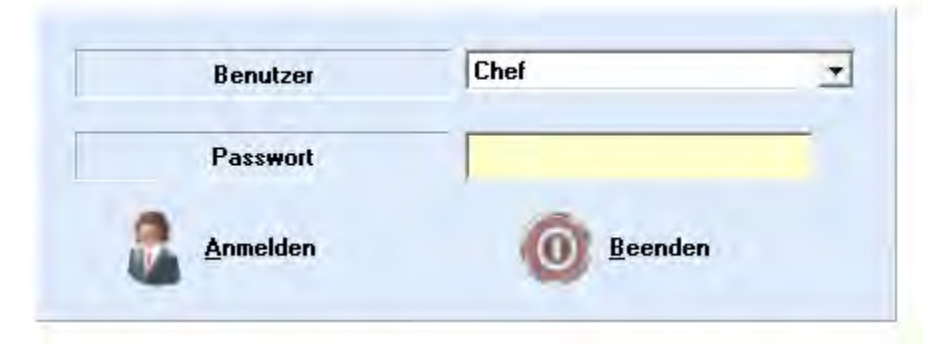

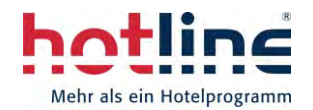

• Die folgende Meldung bestätigen Sie mit "**OK**"

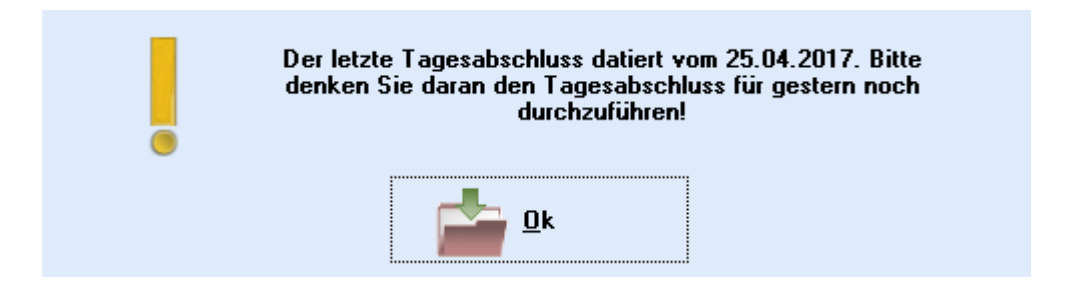

- Bitte führen Sie jetzt noch das Internetupdate auf die aktuellste Version durch. Dieses finden Sie über die Menüpunkte '*System – Wartung – Internetupdate*'.
- **Bestätigen Sie das Internetupdate mit "Start"**

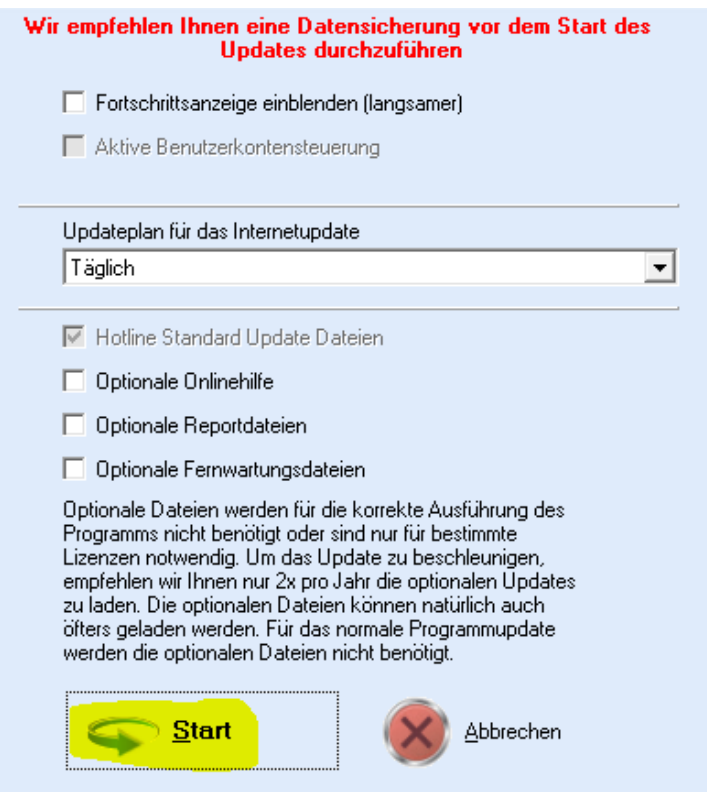

• Die folgende Meldung bestätigen Sie mit "OK".

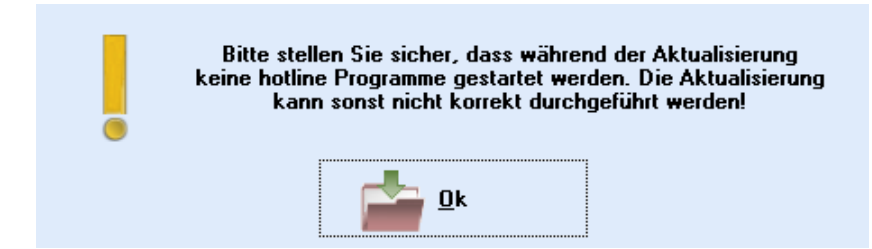

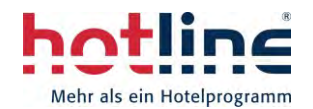

Das Internetupdate wird gestartet.

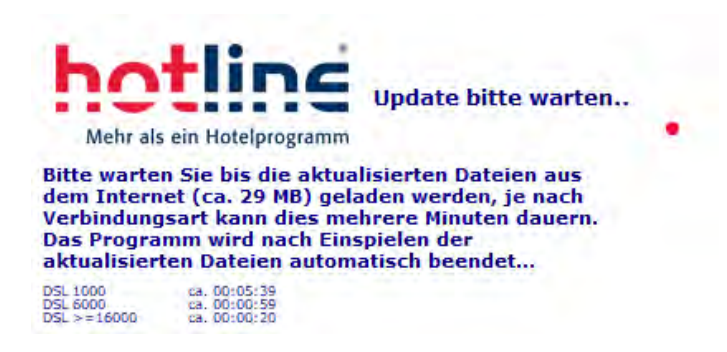

• Zum Schluss bestätigen Sie das erfolgreiche Internetupdate mit "**OK**".

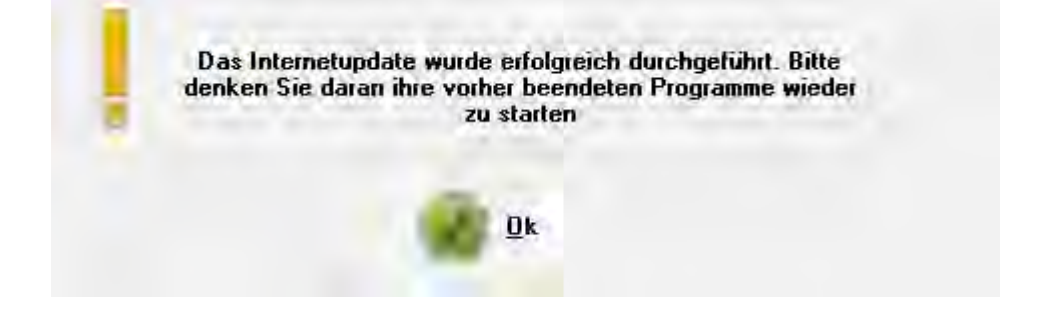

- Jetzt können Sie "hotline frontoffice" über das Programmsymbol starten und alle Funktionen unserer Software testen
- Bitte stellen Sie noch die Vollbildansicht ein, um den Belegungsplan in optimaler Größe sehen zu können Klicken Sie hierzu im Service-Programm auf System- Einstellungen-Programmoptionen

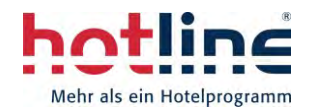

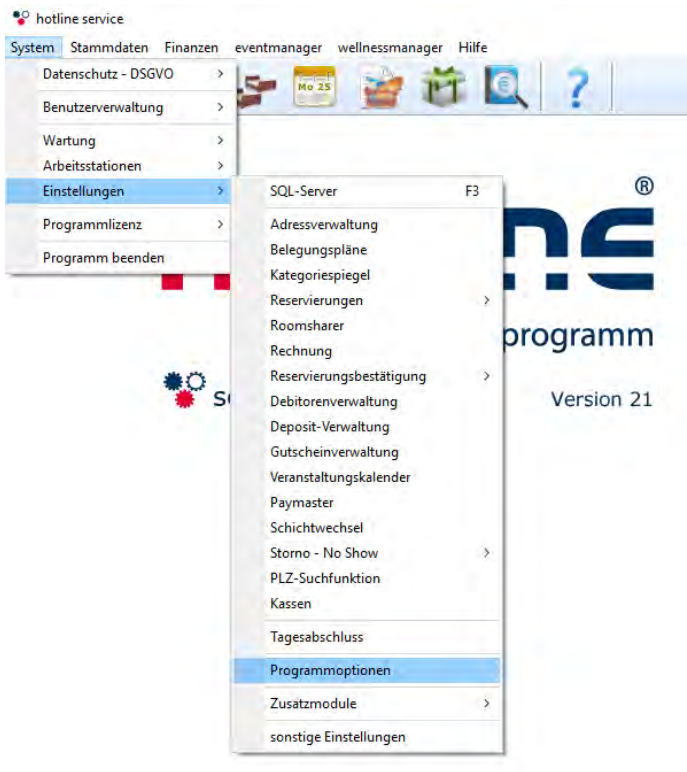

Bitte stellen Sie nun den Vollbildmodus und bei Bedarf (je nach Monitor) Widescreen und HD-Auflösung ein und bestätigen sie diese Einstellung mit OK.**Drogrammontionen**  $\vee$ 

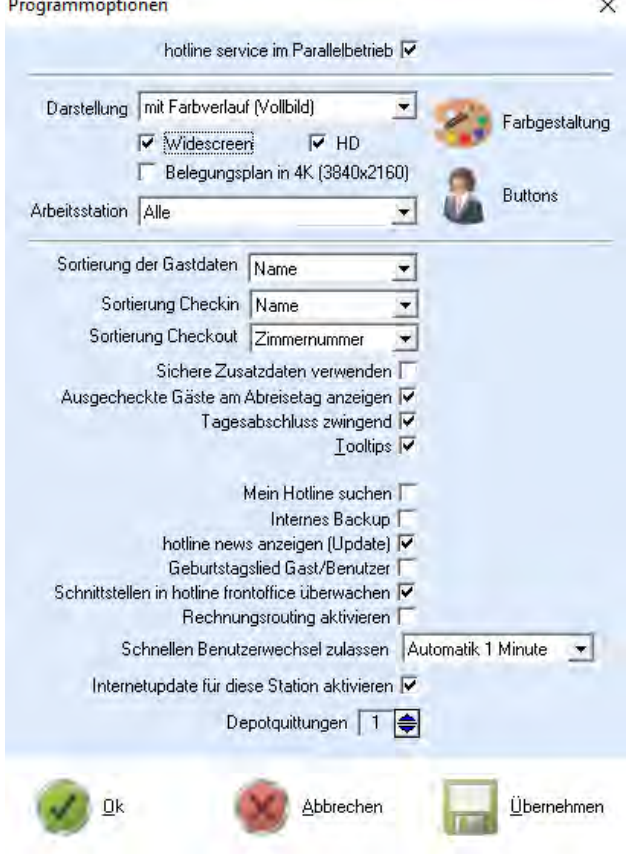

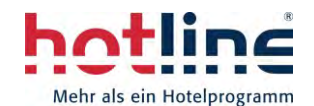

Sie können jederzeit die Demoversion zurücksetzen. Hierbei werden die von Ihnen erfassten Buchungen und Aktionen rückgängig gemacht und die Demoversion auf den Stand nach dem Internetupdate zurückgesetzt.

Bitte führen Sie dazu die, in dem bei der Installation definierten Zielordner, im sog. , *hotwin*'-Verzeichnis aufgeführte Anwendung "demo.exe" aus.

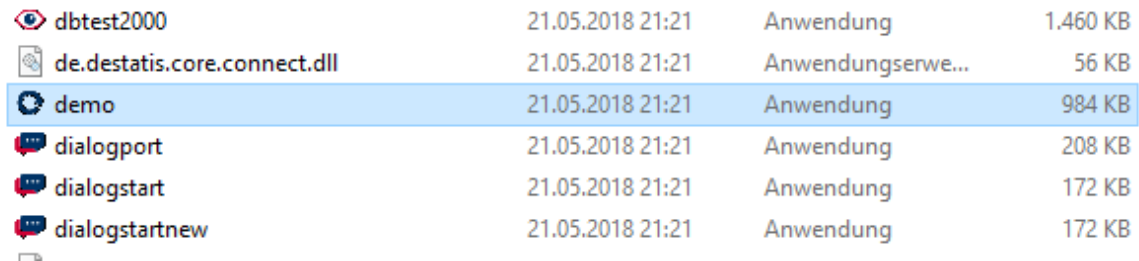

Anschließend klicken Sie auf "Demodaten aktualisieren"

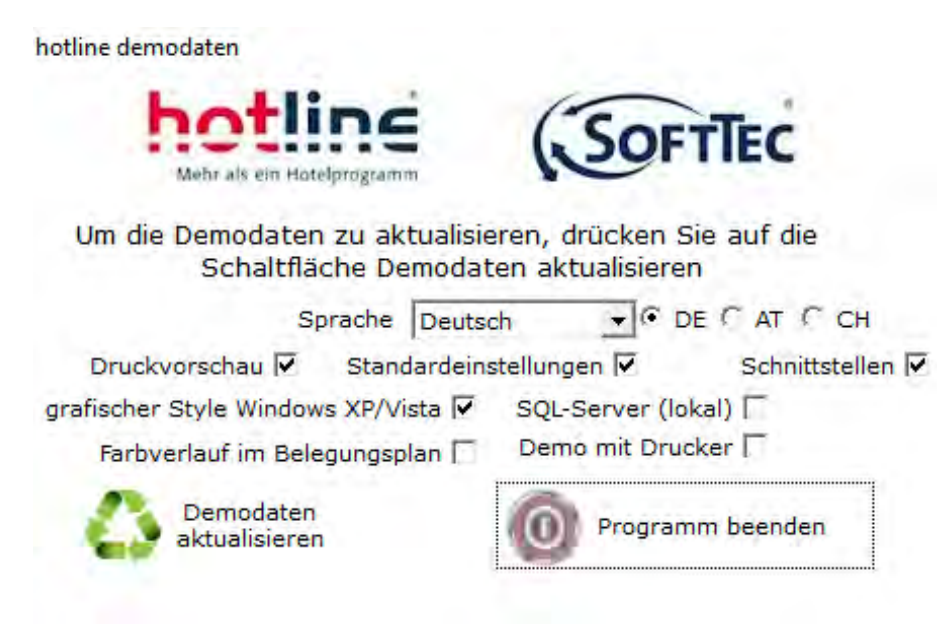

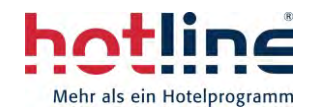

## **Systemvoraussetzungen**

Sie benötigen für die Installation von hotline folgende Komponenten:

- Microsoft Windows ab XP, empfohlen Windows 10
- installierter Adobe PDF-Reader
- installiertes Word- und Outlook Programm (ab Microsoft Office 2000)
- installierter Drucker (hotline greift auf den Standarddrucker zu)

Für Fragen und eine Kurzeinweisung steht Ihnen Ihr bekannter Ansprechpartner gerne zur Verfügung.